Poniżej został opisany sposób przeglądania publikacji w formacie DjVu dla środowiska Windows. Instrukcja dotyczy publikacji zamieszczanych w bibliotekach cyfrowych opartych o system dLibra. Przykłady przygotowano dla przeglądarek: Mozilla Firefox 37, Internet Explorer 11 oraz Google Chrome 42. Do wyświetlania plików DjVu wykorzystywana jest przeglądarka plików DJVU – DJVuBrowserPlugin, możliwa do pobrania pod adresem: <http://www.djvu.com.pl/download/DjVuBrowserPlugin.msi>. Do wyświetlania publikacji w formacie DjVu zalecane jest korzystanie z przeglądarki Firefox.

## **Mozilla Firefox 37**

### **Wprowadzenie**

Gdy próba wyświetlenia publikacji w formacie DjVu, kończy się w sposób przedstawiony na rysunku nr 1, oznacza to, że w przeglądarce nie jest zainstalowany dedykowany plugin do obsługi plików DjVu. W takiej sytuacji należy anulować zapisywanie pliku index.djvu, a następnie wybrać inny sposób prezentacji treści – w tym celu należy przycisnąć link "**klikając tutaj**" znajdujący się w oknie ładowania treści (na panelu zatytułowanym "Trwa ładowanie treści..."). Alternatywnie można wybrać opcję "Więcej..." widoczną w prawym dolnym rogu na rysunku nr 1 (część komunikatu "Tę **publikację można wyświetlić na różne sposoby. Wypróbuj inny! Więcej...**").

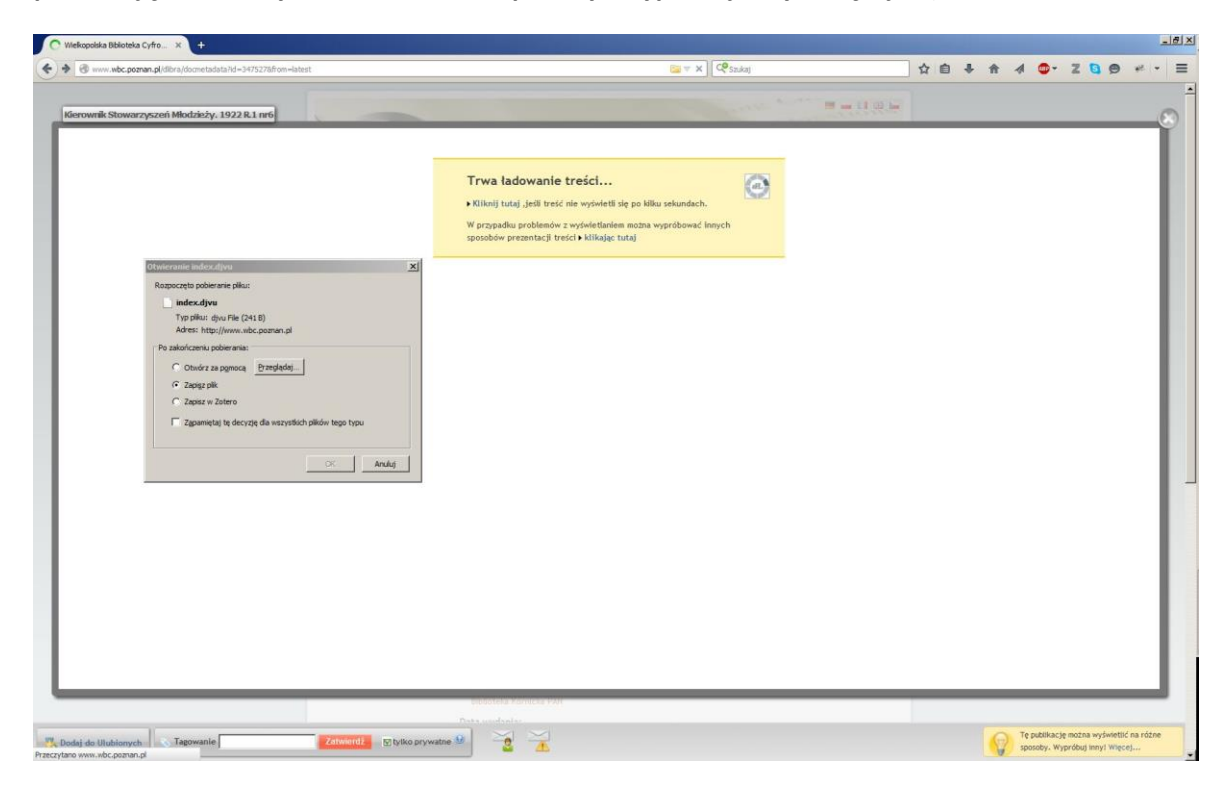

**Rysunek 1. Próba wyświetlenia publikacji w formacie DjVu bez zainstalowanej dedykowanej wtyczki dla plików DjVu.**

Po dokonaniu wyboru, pojawi się komunikat z pytaniem (jak przedstawiono na rysunku nr 2): "W jaki **sposób wyświetlić treść tej publikacji?**".

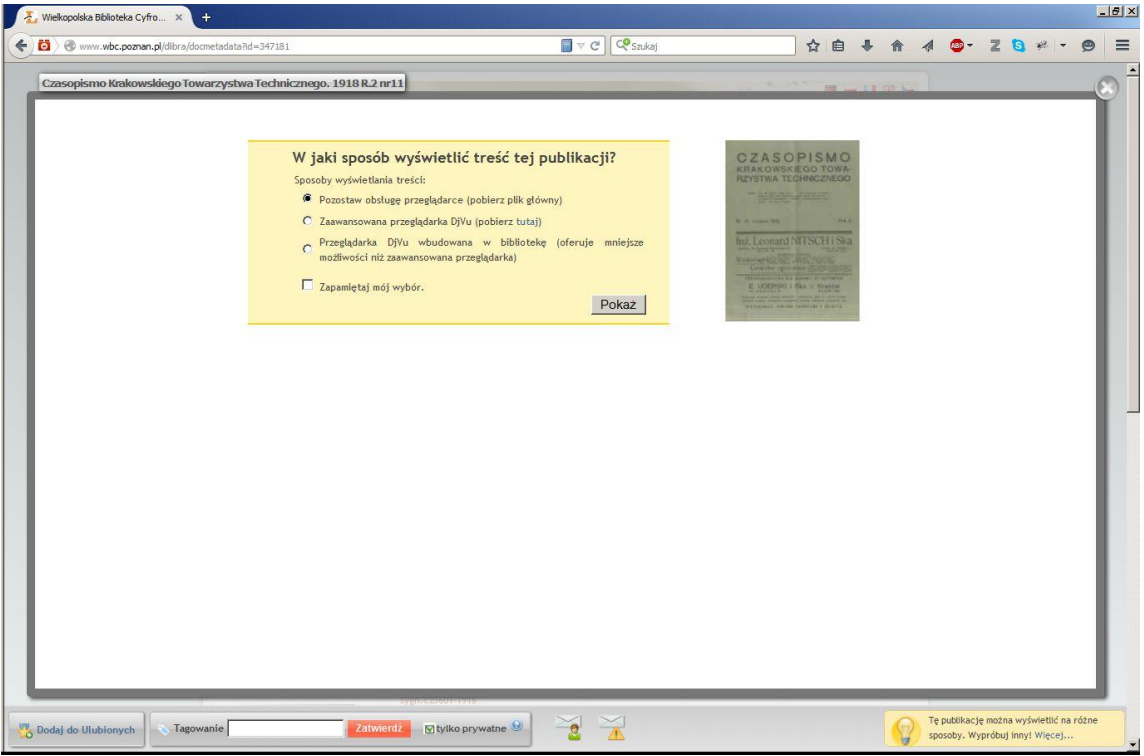

**Rysunek 2 Strona wyboru sposobu prezentacji publikacji w formacie DjVu**

Opcja pierwsza ("Pozostaw obsługę przeglądarce (pobierz plik główny)) powoduje pobranie pliku głównego DjVu i próbę wyświetlenia go w przeglądarce. Jeśli w przeglądarce nie ma zainstalowanego oprogramowania do wyświetlania plików DjVu to plik zostanie pobrany na dysk – efekt będzie taki jak przedstawiono na rysunku nr 1. Opcja druga ("Zaawansowana przeglądarka DjVu (pobierz tutaj)) powoduje wyświetlenie pliku DjVu w dedykowanej wtyczce zainstalowanej w przeglądarce WWW. Aby ta opcja zadziałała niezbędne jest zainstalowanie wtyczki DjVu. Opcja trzecia (Przeglądarka DjVu wbudowana w bibliotekę (oferuje mniejsze możliwości niż zaawansowana przeglądarka) umożliwia wyświetlenie plików DjVu z wykorzystaniem apletu Java. Aby ta opcja zadziałała na komputerze musi być zainstalowana najnowsza maszyna wirtualna Javy. Poniżej opisano sposób instalacji zaawansowanej przeglądarki plików DjVu oraz sposób korzystania z przeglądarki wbudowanej.

### **Zaawansowana przeglądarka DjVu – instalacja**

W celu instalacji zaawansowanej przeglądarki DjVu, należy pobrać ją z adresu dostępnego po kliknięciu w wyróżniony tekst "tutaj" (widoczny na opcji sposobu przeglądania treści – "Zaawansowana przeglądarka DjVu (pobierz tutaj)". Rozpocznie się pobieranie pliku, widoczne na rysunku nr 3.

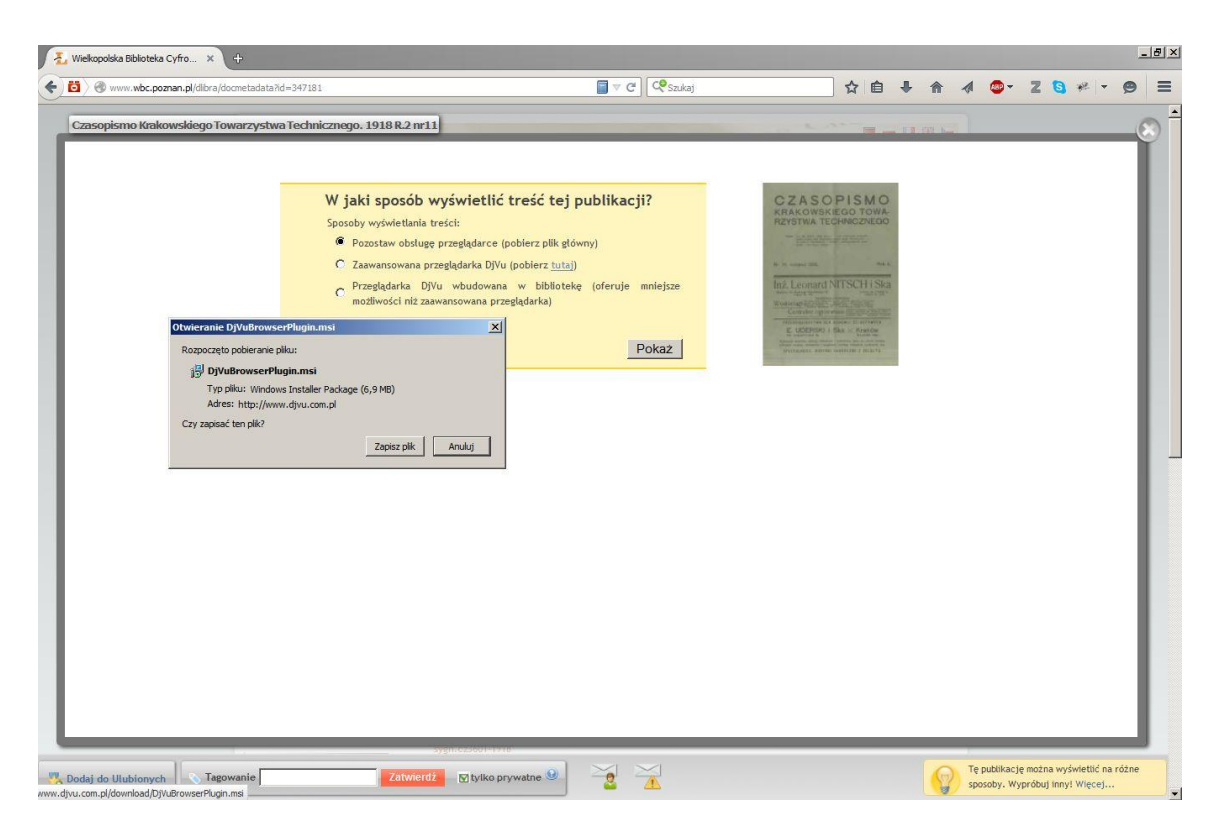

**Rysunek 3 Pobieranie wtyczki DjVu Browser Plugin**

Po zapisaniu pliku (domyślnie do katalogu Pobrane, w katalogu użytkownika) należy wyłączyć przeglądarkę internetową, a następnie uruchomić pobrany plik (rozpocząć proces instalacji pobranej wtyczki dla plików DjVu). W kolejnych krokach kreatora należy zaakceptować postanowienia licencji, podać nazwę użytkownika i wybrać typ instalacji np. "Complete". Wszystkie kroki instalacji zostały przedstawione na rysunkach od 4 do 10.

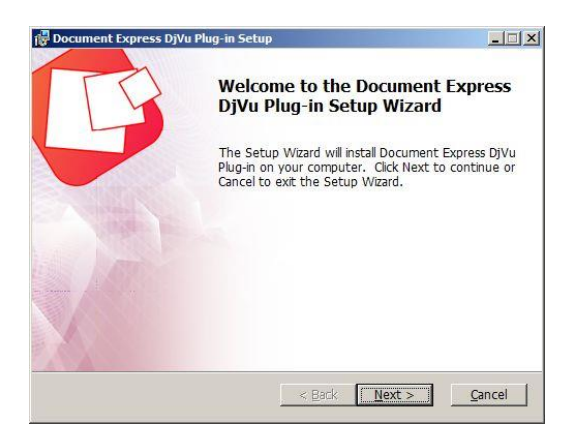

**Rysunek 4 Kreator instalacji DjVu Browser Plugin – krok 1 (informacje ogólne)**

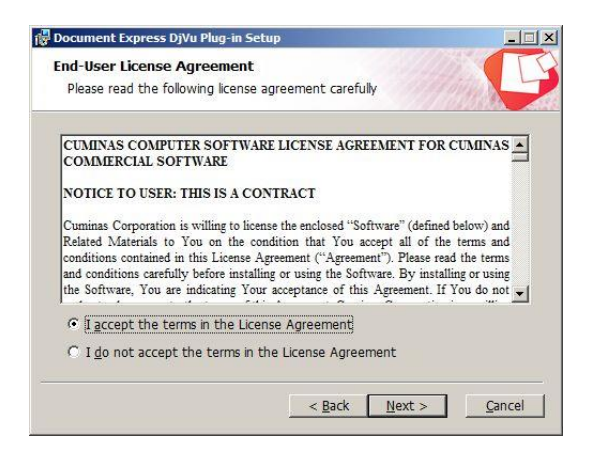

**Rysunek 5 Kreator instalacji DjVu Browser Plugin – krok 2 (akceptacja regulaminu DjVu Browser Plugin)**

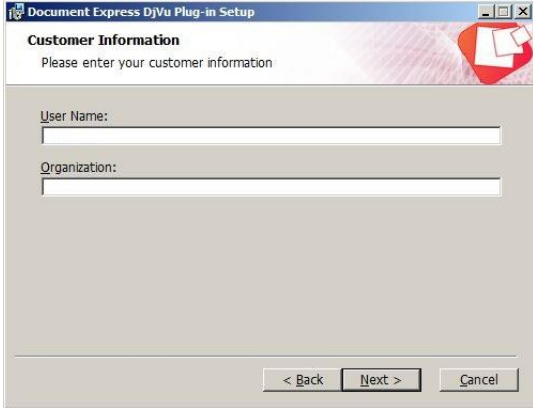

**Rysunek 6 Kreator instalacji DjVu Browser Plugin – krok 3 (dodatkowe informacje)**

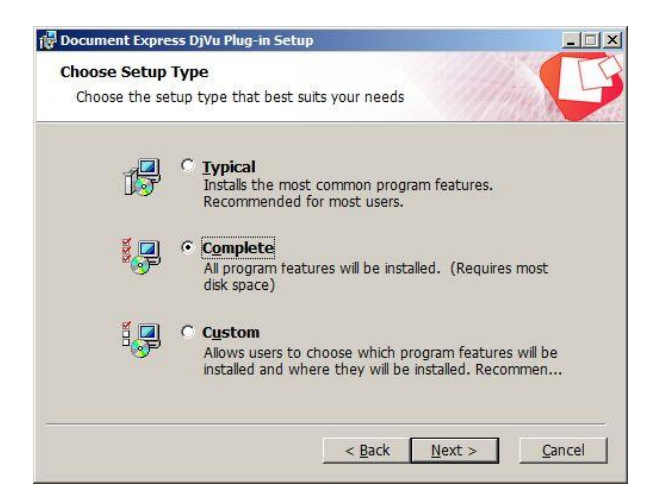

**Rysunek 7 Kreator instalacji DjVu Browser Plugin – krok 4 (wybór typu instalacji)**

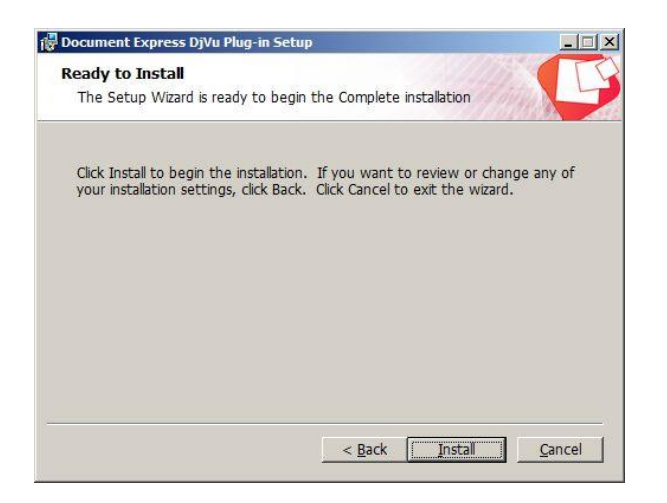

**Rysunek 8 Kreator instalacji DjVu Browser Plugin – krok 5 (potwierdzenie chęci instalacji)**

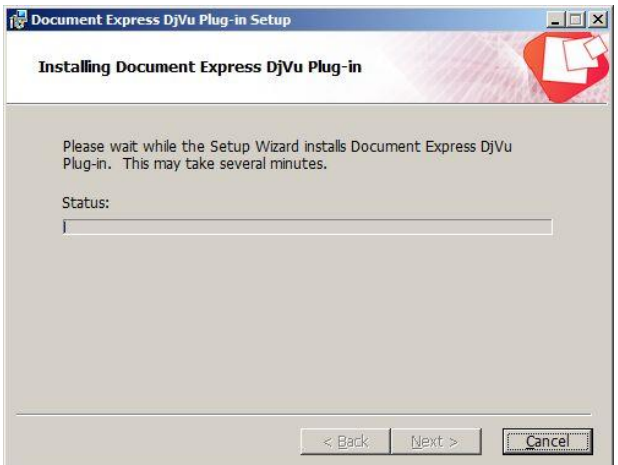

**Rysunek 9 Kreator instalacji DjVu Browser Plugin – krok 6 (proces instalacji)**

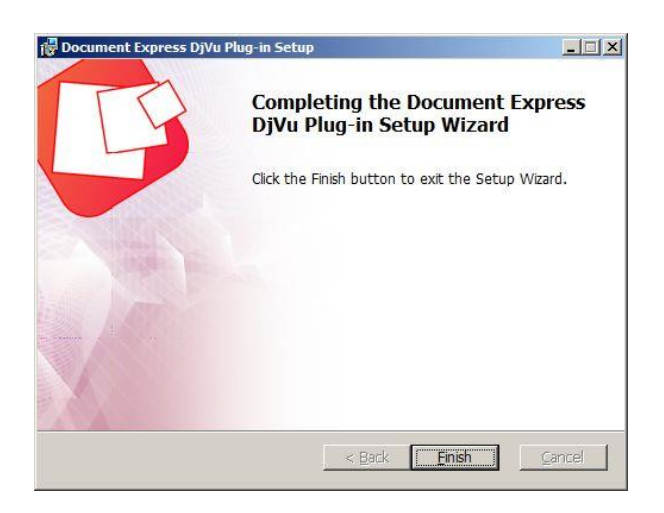

**Rysunek 10 Kreator instalacji DjVu Browser Plugin – krok 7 (zakończenie instalacji)**

Należy uruchomić przeglądarkę WWW i ponowić wyświetlenie publikacji w formacie DjVu – podobnie jak poprzednio możliwe będą do wyboru trzy sposoby wyświetlenia treści. Po wybraniu Zaawansowanej przeglądarki DjVu, należy aktywować DjVu Viewer, a następnie wyrazić zgodę na uruchamianie wtyczki klikając przycisk **Pozwól i zapamiętaj** (rysunek 11). Po wykonaniu tej czynności plik DjVu zostanie wyświetlony.

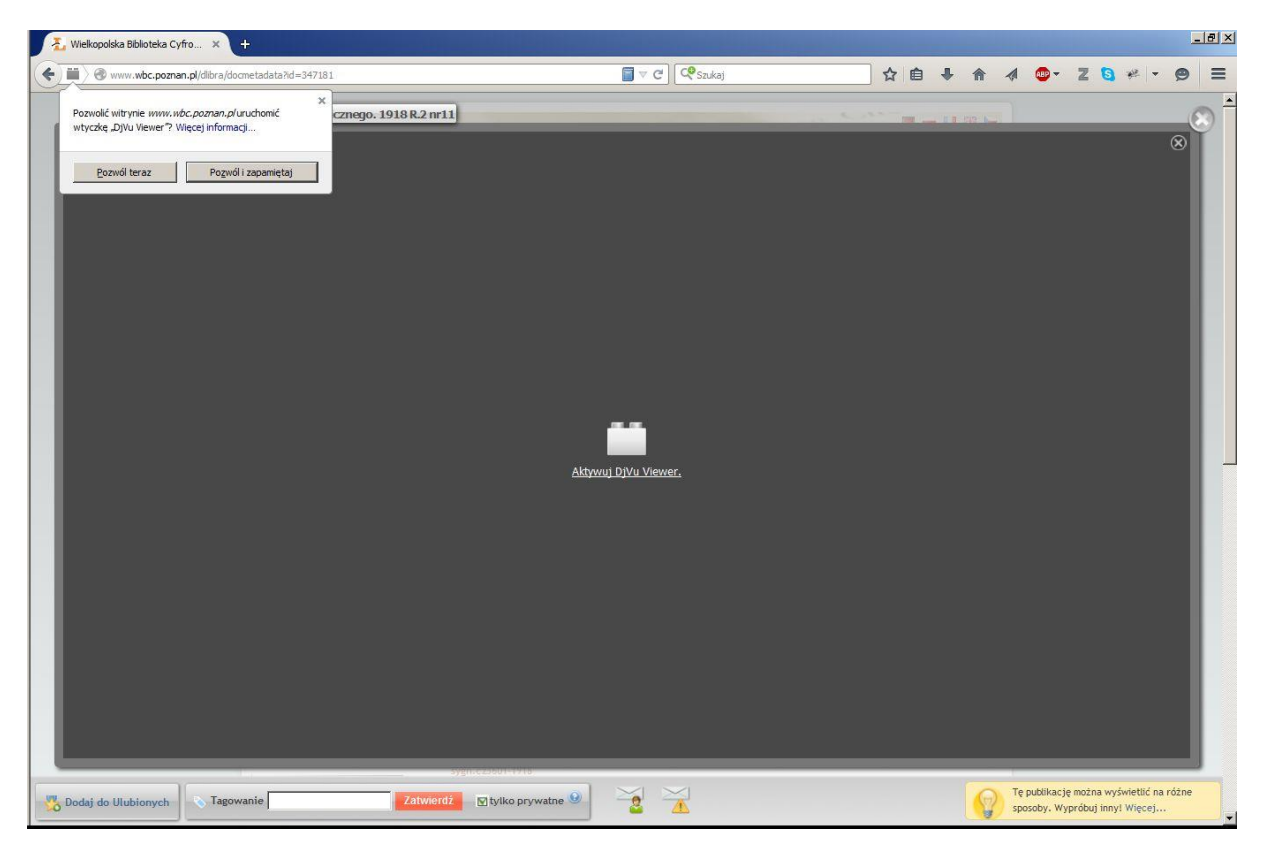

**Rysunek 11 Aktywacja DjVu Viewer**

### **Przeglądarka DjVu wbudowana w bibliotekę**

Wykorzystanie przeglądarki DjVu wbudowanej w bibliotekę (oferującej mniejsze możliwości niż zaawansowana przeglądarka) wymaga posiadania uprzednio zainstalowanej w systemie Javy, możliwej do pobrania ze strony: [http://www.java.com](http://www.java.com/). Po próbie wyświetlenia publikacji z wykorzystaniem tej wtyczki, należy aktywować Javę i pozwolić witrynie aktywować ją, klikając dodatkowo przycisk "Wyświetl wszystkie". Krok ten został przedstawiony na rysunkach nr 12 i 13. Ostatni komunikat, przedstawiony na rysunku nr 14 wymaga potwierdzenia chęci uruchomienia wtyczki Java.

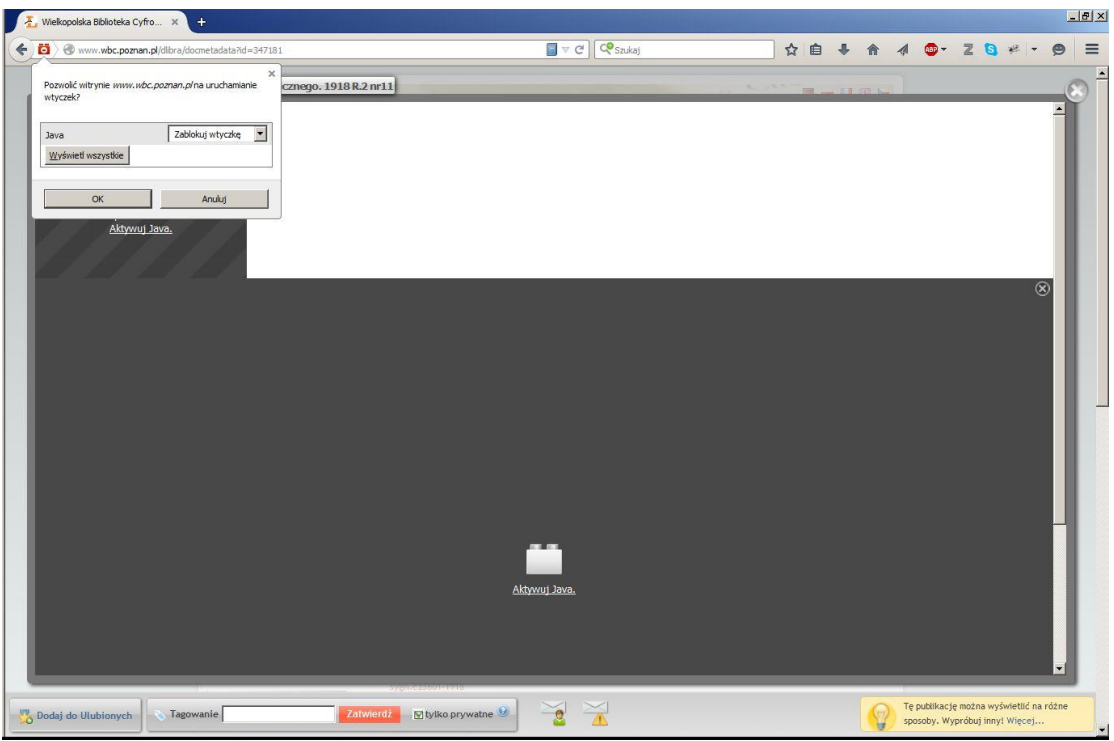

**Rysunek 12 Wyświetlenie wtyczek do aktywacji**

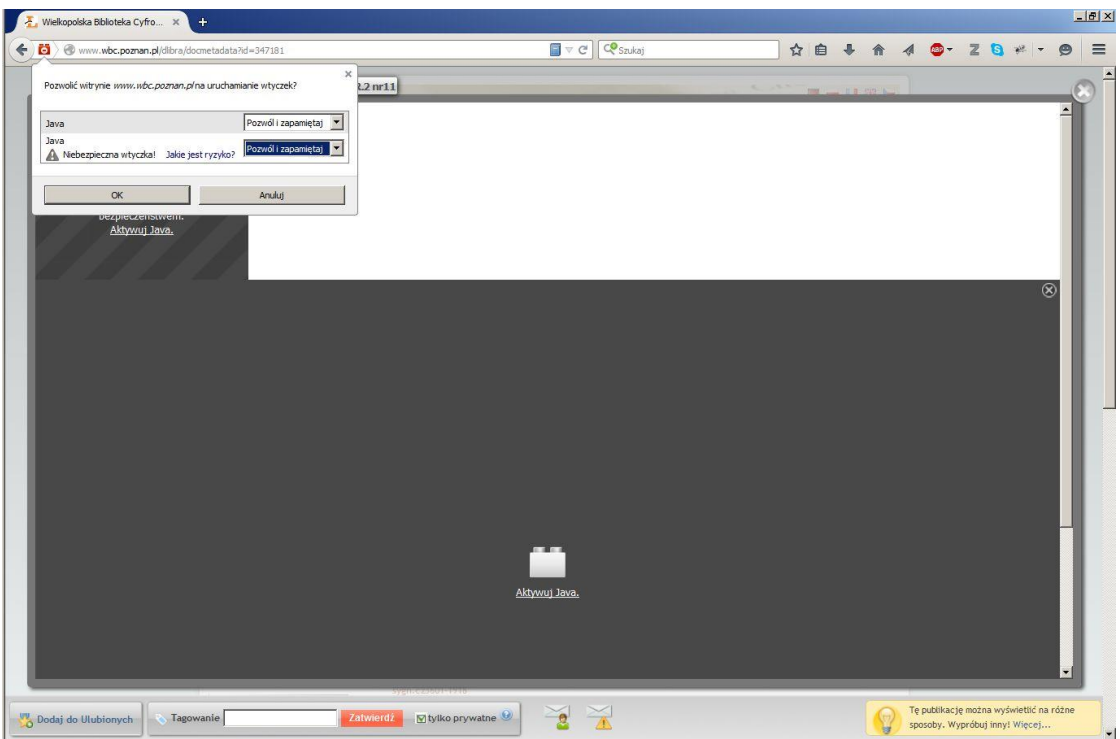

**Rysunek 13 Aktywacja wtyczki JAVA**

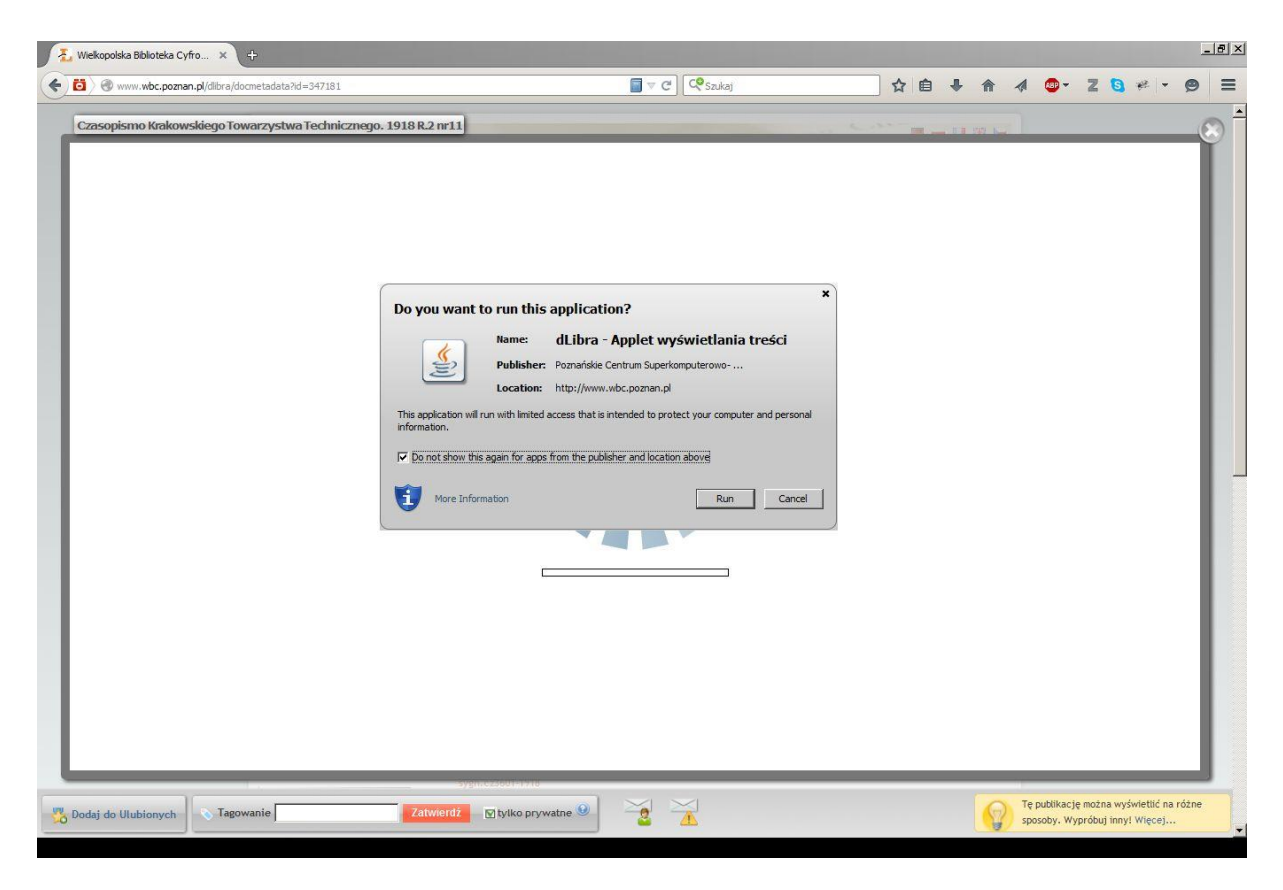

**Rysunek 14 Wyrażenie zgody na uruchomienie aplikacji Java**

## **Internet Explorer**

Wykorzystując przeglądarkę Internet Explorer, do przeglądania zasobów biblioteki cyfrowej, należy posiadać zainstalowaną przeglądarkę plików DjVu. Sposób jej instalacji, został opisany w sekcji poświęconej przeglądarce Firefox. Wyświetlenie treści publikacji w formacie DjVu, może się odbywać na trzy sposoby. Pierwszy sposób, pozostawia obsługę pliku przeglądarce. Drugi, przedstawiony na rysunku nr 15, odbywa się z wykorzystaniem zaawansowanej przeglądarki DjVu (DjVu Browser Plugin) – aby skorzystać z tego sposobu należy zainstalować uprzednio wtyczkę DjVu Browser Plugin.

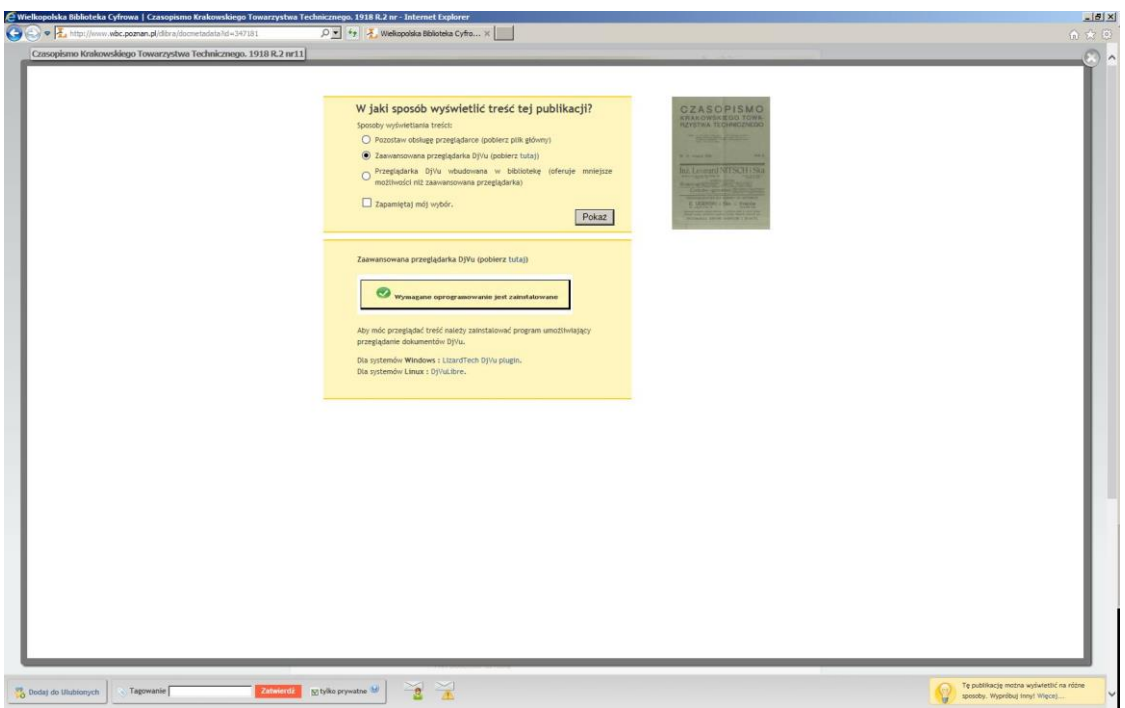

**Rysunek 15 Wybór sposobu wyświetlania publikacji DjVu - Zaawansowana przeglądarka DjVu**

Trzeci sposób – Przeglądarka DjVu wbudowana w bibliotekę, wymaga wyrażenia zgody na uruchamianie Java w przeglądarce (rysunki nr 16 i 17).

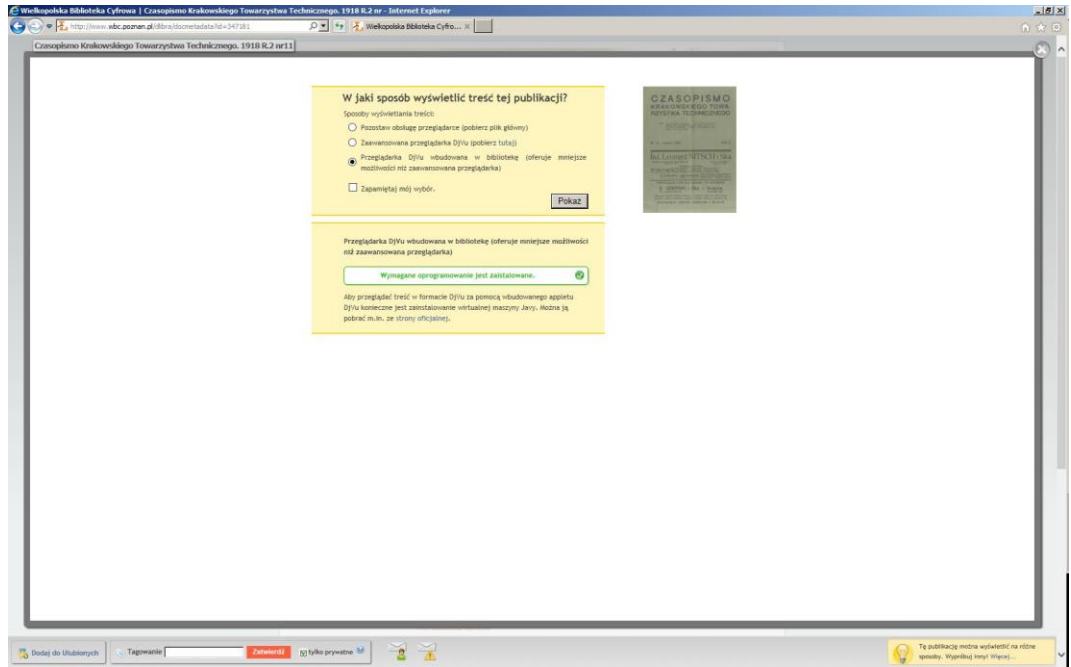

**Rysunek 16 Wybór sposobu wyświetlania publikacji DjVu - Przeglądarka DjVu wbudowana w bibliotekę.**

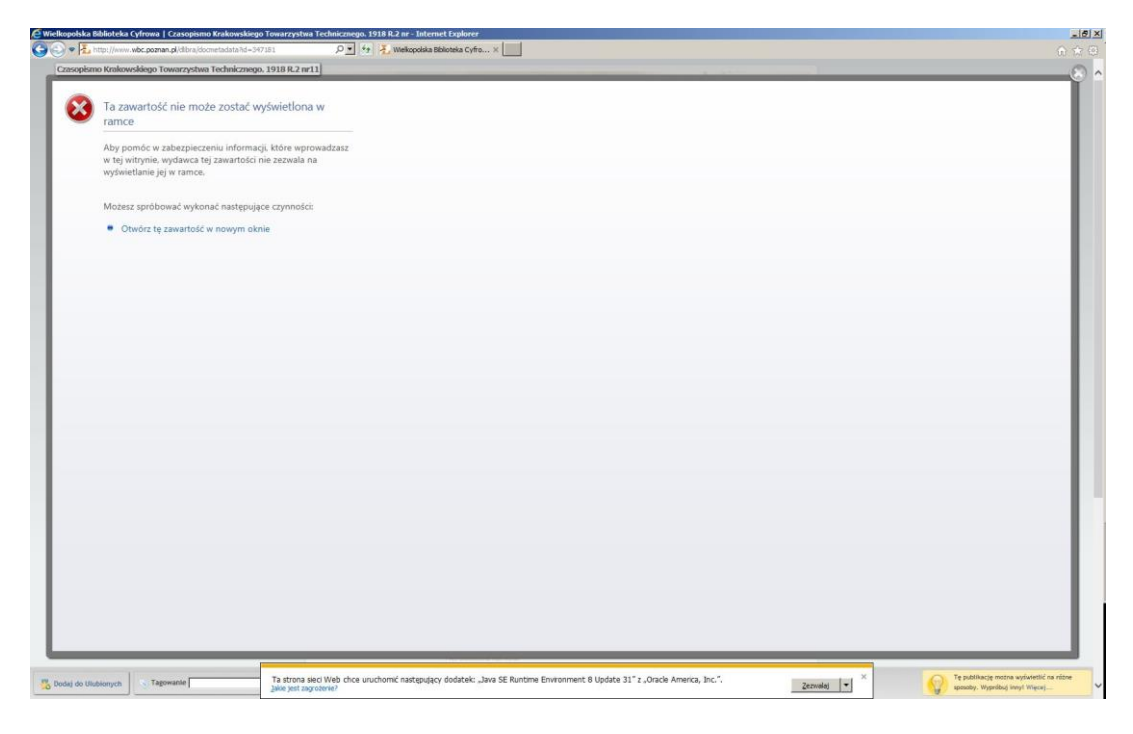

**Rysunek 17 Zezwolenie na uruchamianie Java w przeglądarce internetowej**

# **Google Chrome**

Opisany poniżej sposób skonfigurowania przeglądarki internetowej Google Chrome, będzie możliwy do zastosowania jeszcze przez ok 6 miesięcy, od daty opublikowania tej instrukcji. Po tym czasie, Google planuję trwale wyłączyć możliwość uruchamiania wtyczek opartych o NPAPI. Oznacza to, że nie będzie możliwe wykorzystanie zaawansowanej wtyczki DjVu.

Do poprawnego wyświetlania publikacji w formacie DjVu za pośrednictwem przeglądarki Google Chrome, niezbędna jest przeglądarka plików DjVu, której proces instalacji został opisany w części poświęconej przeglądarce Firefox. Po jej zainstalowaniu, konieczne jest włączenie interfejsu NPAPI. Aby tego dokonać, należy w pasku adresowym przeglądarki Google Chrome wpisać adres: **chrome://flags/#enable-npapi**. Sekcja odpowiedzialna za włączenie interfejsu, powinna zostać wskazana automatycznie, jak ma to miejsce na rysunku nr 18. Następnie należy włączyć interfejs NPAPI, klikając napis **Włącz**, po czym należy zrestartować przeglądarkę Google Chrome nacisnąć przycisk "Uruchom ponownie teraz", który pojawi się na dole strony konfiguracyjnej.

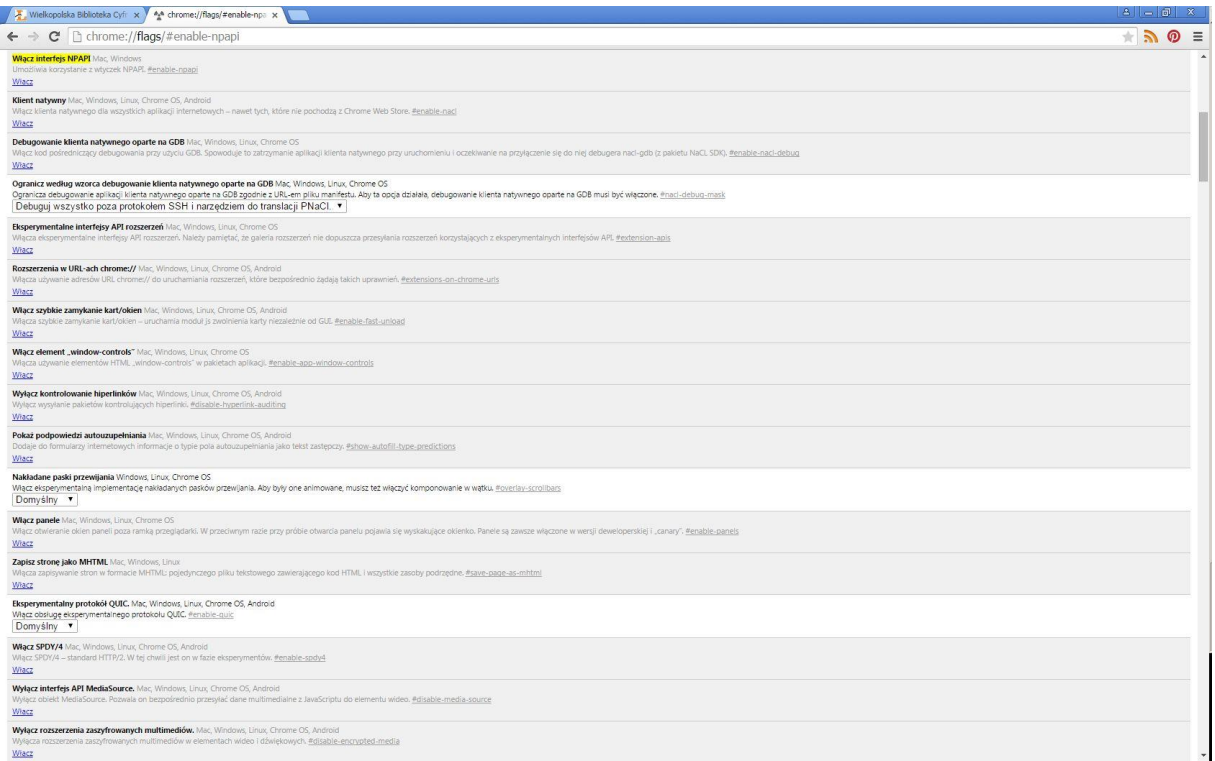

**Rysunek 18 Aktywacja NPAPI**

Pierwsza próba wyświetlenia publikacji przy użyciu zaawansowanej przeglądarki DjVu, wymaga uruchomienia dodatku odpowiedzialnego za poprawne wyświetlanie treści. W tym celu należy kliknąć prawym przyciskiem myszy w szare pole nowo otwartego okna i wybrać opcję "**Uruchom ten dodatek**". Komunikat ten, został przedstawiony na rysunku nr 19. Po wykonaniu tej czynności wyświetlona zostanie treść publikacji.

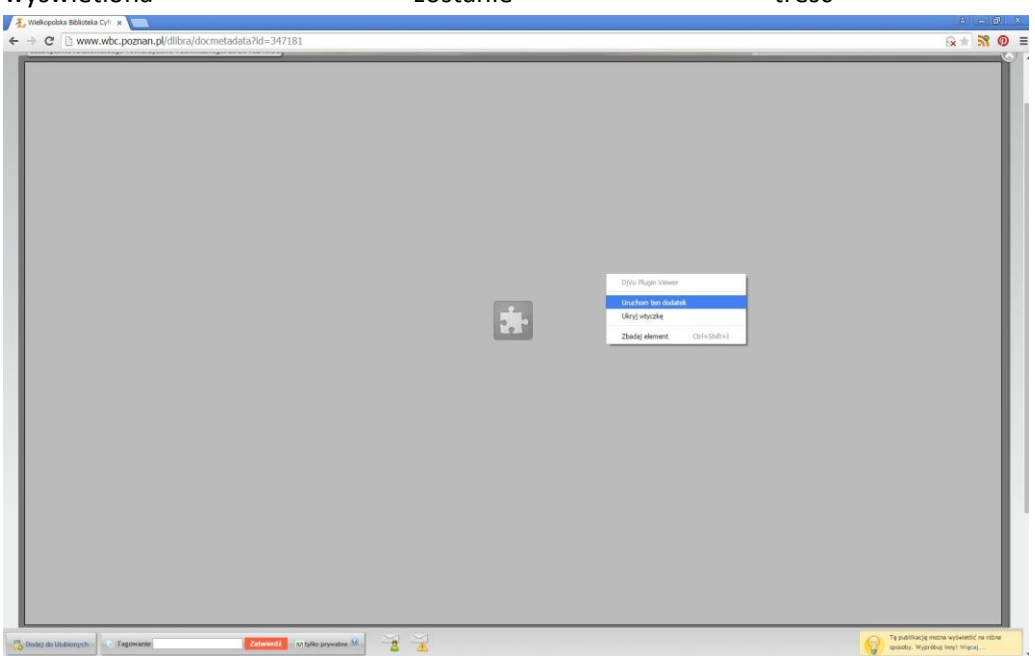

**Rysunek 19 Uruchamianie dodatku DjVu Browser Plugin**

Wykorzystanie przeglądarki DjVu wbudowanej w bibliotekę, wymaga wyrażenia zgody na uruchomienie wtyczki Java (rysunek 20), poprzez kliknięcie prawym przyciskiem myszy w szare pole nowo otwartego okna i wybranie opcji uruchom ten dodatek (rysunek 21), podobnie jak miało to miejsce w przypadku zaawansowanej przeglądarki DjVu. Po pewnym czasie, treść publikacji zostanie wyświetlona.

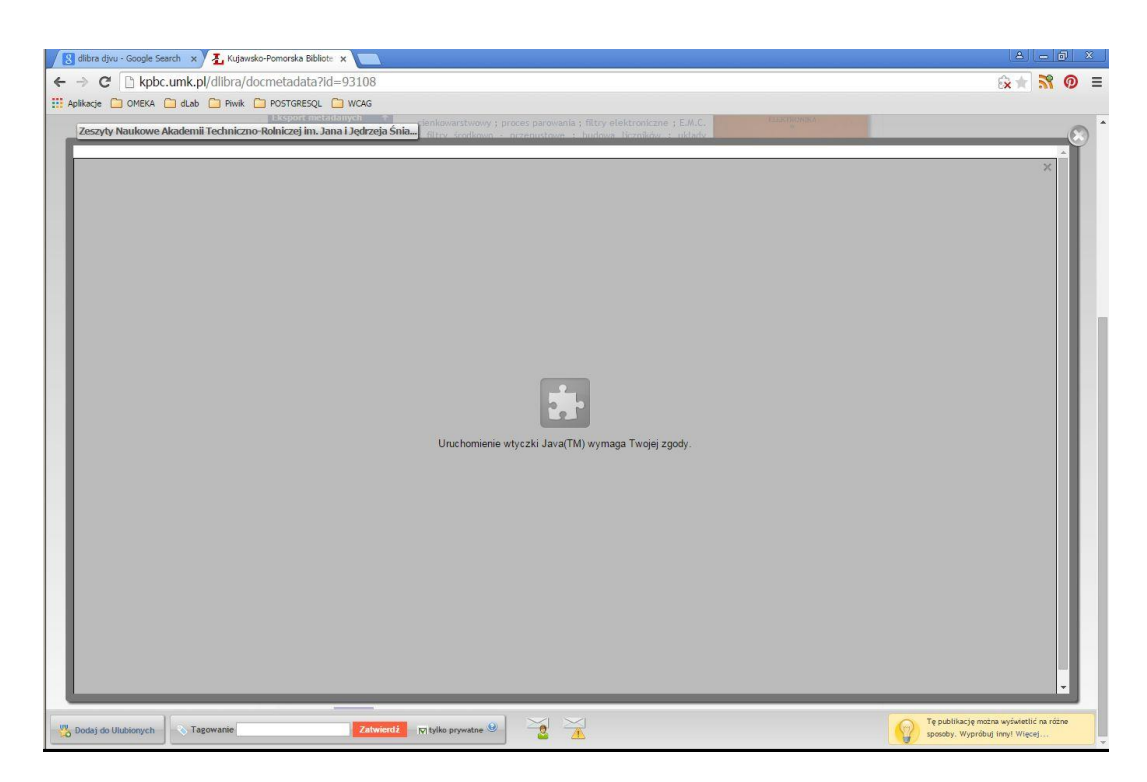

#### **Rysunek 20 Uruchomienie wtyczki Java**

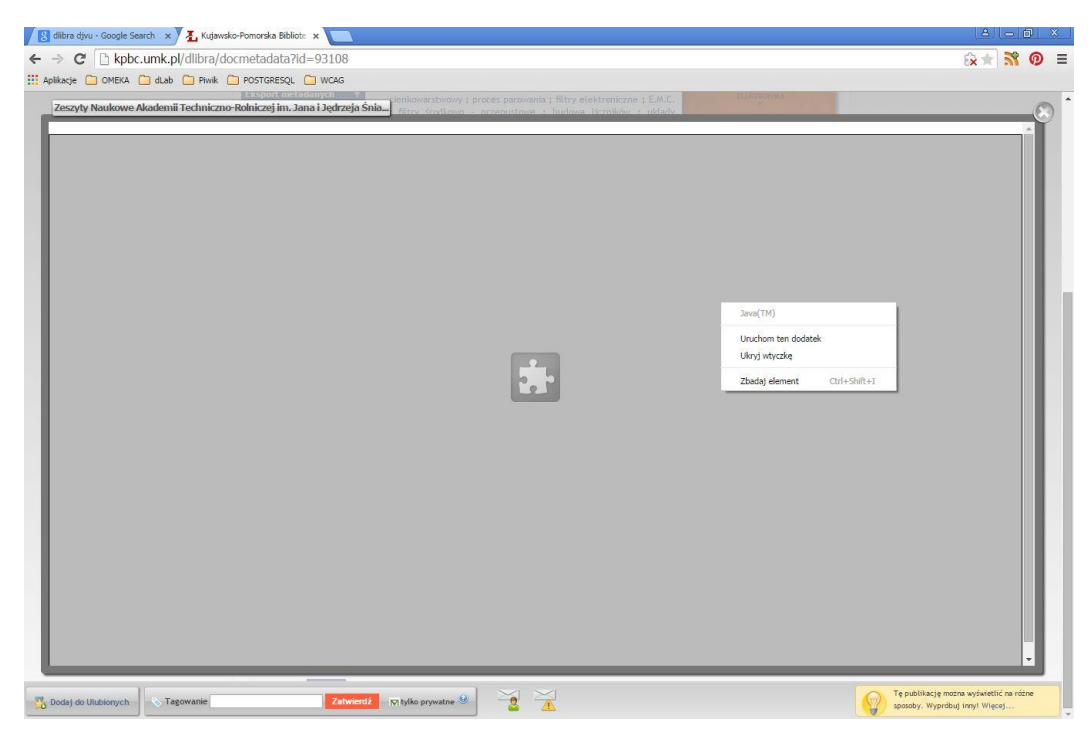

**Rysunek 21 Wyrażenie zgody na uruchomienie wtyczki Java**